# **Quick Start Guide**

**CollabNet Subversion Connector to HP Quality Center™** 

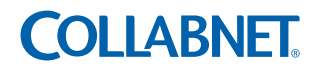

# **About the Connector**

The CollabNet Subversion Connector to HP Quality Center enables Quality Center users to store test plans and related documents and files in a CollabNet Subversion repository. This Connector permits CollabNet Subversion to be used transparently as the underlying version control engine for test plans (i.e., design steps, test cases, and test scripts) created in HP Quality Center.

CollabNet Subversion repositories allow people to store data in a central location that can be accessed by other users and to track changes made to files. CollabNet Subversion identifies each set of changes as a separate version of the file or directory. The Connector enables members of a CollabNet project to view revision history and checkin comments for Quality Center test plans from within the CollabNet Subversion environment.

## **How the Connector works**

The CollabNet Subversion Connector allows Quality Center administrators to configure projects to use CollabNet Subversion as the version control repository and enables Quality Center users to store test plans in the CollabNet Subversion repository.

Users perform checkin operations to update files in the repository. Every time a checkin is made in Quality Center, a new version is created in the corresponding CollabNet Subversion repository of the CollabNet Enterprise Edition project. Users checkout files to access the test plans from within Quality Center as well as to modify their content.

When users commit changes to the test plans, e-mail notifications are sent to members who have subscribed to the 'Commits' mailing list for that project. For a version control enabled project, every time a test plan is added in Quality Center, it is correspondingly added in the CollabNet Subversion repository as well.

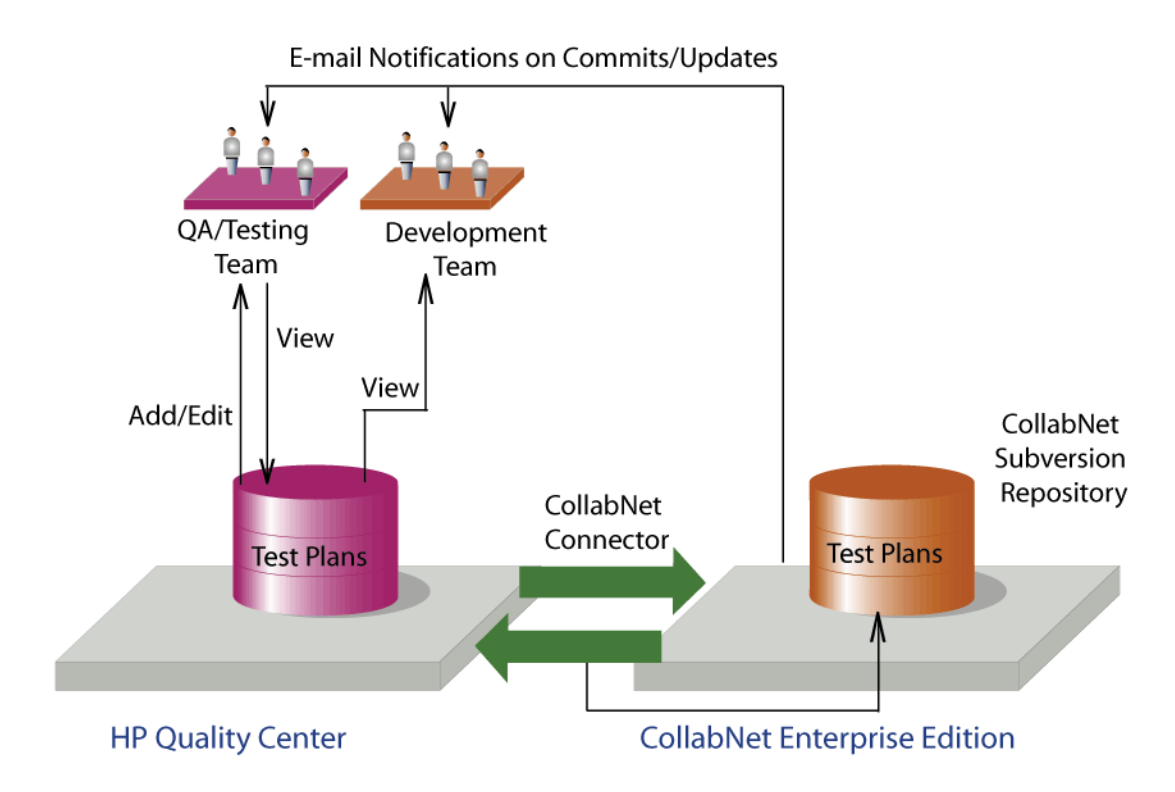

#### **The CollabNet Subversion Connector to HP Quality Center enables CollabNet Subversion to be used as the version control engine for Quality Center test plans**

Users must have permission to perform versioning operations, such as checkin and checkout, on CollabNet Subversion repository. In addition to enabling Quality Center users to use CollabNet Subversion, the Connector allows CollabNet Enterprise Edition users to view revision history and checkin comments from a CollabNet Enterprise Edition project.

**Note:** Quality Center users must have a CollabNet Enterprise Edition login with the same username and password as they have for Quality Center.

# **System requirements and setup**

This chapter will discuss the system requirements and steps to install the Connector.

### **System requirements**

The following are required:

- $\Rightarrow$  CollabNet Enterprise Edition v. 5.0
- $\Rightarrow$  CollabNet Subversion v1.4.2, v. 1.4.3
- $\Rightarrow$  HP Quality Center v. 9.2
- $\Rightarrow$  HP Quality Center v. 9.2 supports the following operating systems:
	- $\Rightarrow$  Windows Server 2000, Standard and Enterprise Editions with Service Pack 4
	- $\Rightarrow$  Windows Server 2003, Standard and Enterprise Editions with Service Pack 1
- $\Rightarrow$  Network access between Quality Center and CollabNet Enterprise Edition over HTTP or **HTTPS**
- $\Rightarrow$  Microsoft SQL Server 2000 Enterprise Edition
- $\Rightarrow$  Memory (RAM): 256 MB minimum
- $\Rightarrow$  Free disk space: 100 MB
- $\Rightarrow$  Java Runtime Environment (JRE) v1.4.2

**Note:** If you wish to download Java Runtime Environment (JRE) v1.4.2 manually, click here: [http:/](http://java.sun.com/j2se/1.4.2/download.html) [/java.sun.com/j2se/1.4.2/download.html.](http://java.sun.com/j2se/1.4.2/download.html) On this page, click 'Download J2SE JRE'. Also note that you may have to register first. Execute this downloaded file to install the JRE v1.4.2 package.

### **Installing the CollabNet Subversion Connector to HP Quality Center**

The following procedure describes the steps to install the CollabNet Subversion Connector to HP Quality Center. Prior to installing the CollabNet Subversion Connector, make sure to quit all open programs to ensure that installation proceeds without any conflicts over resources or dependencies. Go to the folder where you have saved the installer file and execute the 'Connector\_Installer.exe' file.

**Note**: Execute this Connector installer on the system whereHP Quality Center is installed. Also ensure that Java Runtime Environment version 1.4.2 or above is installed in the system.

- **1.** Provide an installation directory. Give the path where you would like the Connector to be installed for example, [c:\CollabNet Subversion Connector]. Click Next.
- **2.** Select a location to create the shortcut icon to launch the installation folder and click Next.
- **3.** A window appears that shows the product name, destination folder and other details. Click Install.
- **4.** The version control plug-in installer will be invoked.
- **5.** Once the required components are installed, a window appears that prompts you to setup the configuration XML file by choosing the 'Continue' or 'Finished' option. I To set up the configuration file automatically, choose the 'Continue' option, click Next and proceed to Step 7. If you choose the 'Finished' option and click Next, you will have to manually set up the configuration file. Refer to the section "Configuring the Connector" in the Manual.
- **6.** Fill in the necessary details for the Quality Center project and click Next.
- **7.** Fill in the CollabNet Subversion repository URL, CollabNet login name and password. To allow other Quality Center users to access this project using the Subversion credentials you supplied, select the corresponding option. Click Next. Refer to the Manual for more information.
- **8.** A version control plug-in installer window is invoked. Click Next.
- **9.** Accept the terms of agreement and click Next.
- **10.** From the available installation type options, select Node and click Next.
- **11.** Specifythe path where the QCVcAddin plugin is to be installed on your system and click Next.
- **12.** Once the installation is complete, click Done.
	- **13.** It is recommended that you restart your system to enable the version control plug-in and other changes to take effect.

**Note**:If you want to manually configure the Quality Center project or CollabNet project field values, edit the 'td2svn.xml' file available at the following location:

**<system path where Quality Center is installed>\repository\sa\DomsInfo\vc**

**Note:** After you have made changes to the configuration file, you have to refresh your web browser or log in to Quality Center again for the version control plug-in changes to take effect. Note that you cannot use "Admin" as a user name in CollabNet. Refer to the Manual for detailed installation steps.

# **Using the Connector in Quality Center**

To enable the connector, you will need to create a domain and a project that uses version control. From the Quality Center project, you check project content into and out of the CollabNet Subversion repository. The following summarizes the steps for using the Connector within Quality Center. For more information, refer to the Manual.

### **Using version control in Quality Center**

Once you create a domain, project and a test plan in Quality Center, you need to enable version control. The steps below describe how to enable version control for a domain and project. Read the note at the bottom of this page if you haven't yet created a domain and project in Quality Center.

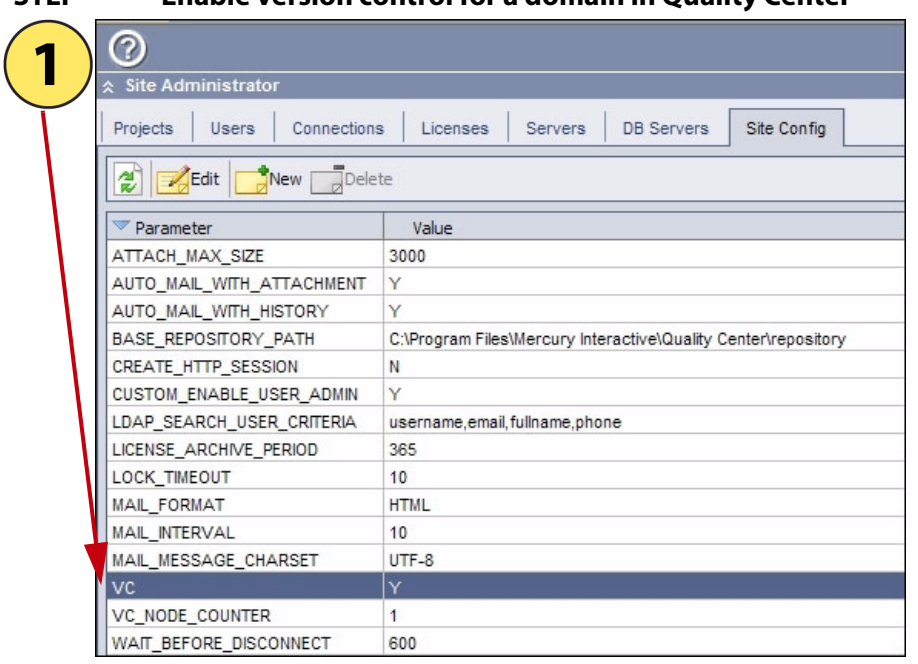

#### **STEP Enable version control for a domain in Quality Center**

#### **To enable version control for the domain**:

- **1.** Log in to Quality Center as a Site Administrator.
- **2.** Click the '**Site Config tab**' and set the value for the VC field to '**Y**'**.**

**Note**: To create a domain in Quality Center, log in as a Site Administrator and click **Create Domain** in the main toolbar. Type in the name of the Domain and click OK.

To create a project in Quality Center, log in as a Site Administrator, click the **Name of domain**, right-click and **Create Project**. Provide a project name and click **Next**.

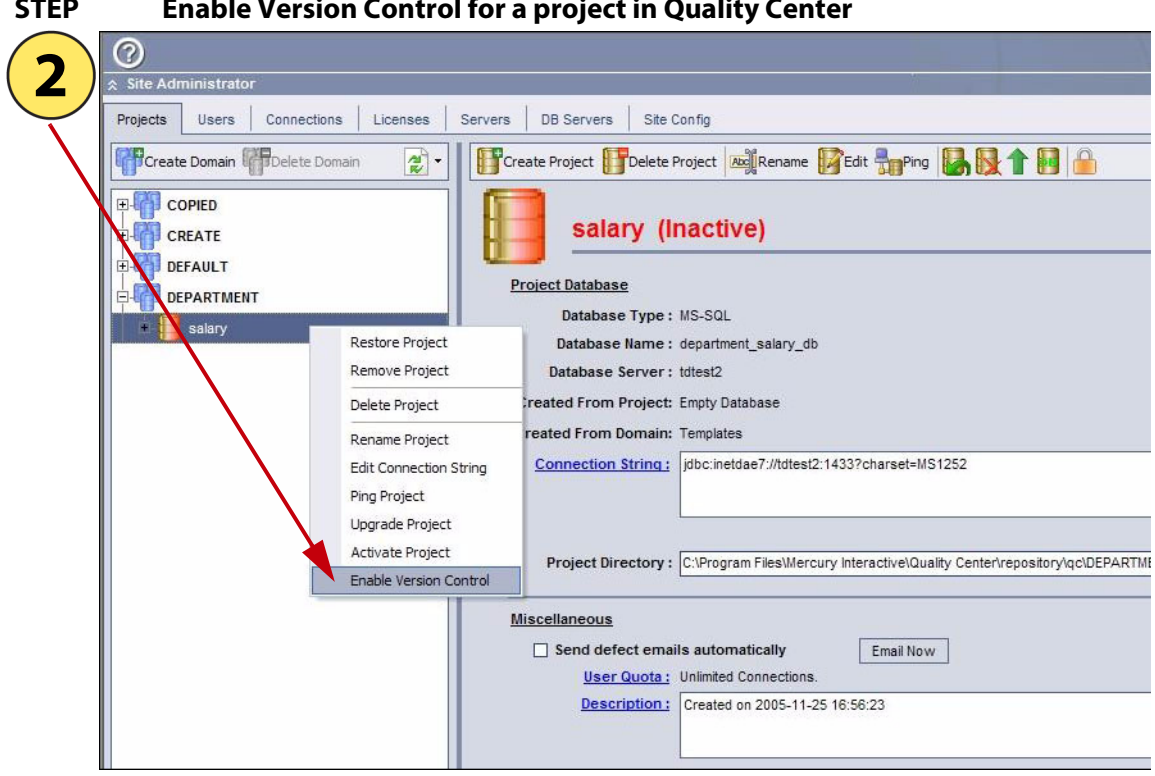

#### **STEP Enable Version Control for a project in Quality Center**

#### **To enable version control for a project**:

- **1.** Log in to Quality Center as a Site Administrator**.**
- **2.** Select **Projects** tab, right click the **project name**, and then click **Enable Version Control.**

You will be provided with a 'Yes' and 'No' option. If you choose 'No', an empty repository will be created and existing test plans will not be added to it. If you choose 'Yes', the existing test plans will get added to the repository. Refer to the Manual for detailed instructions on these two options.

# **Using the Connector in CollabNet**

You can view the test plans created in a Quality Center project from the CollabNet Enterprise Edition Subversion browser. Most common formats like HMTL, DOC and TXT attached to a test plan can be viewed from CollabNet Enterprise Edition. Refer to the Manual for more information.

### **Viewing Quality Center content from a CollabNet project**

Once you have created a Subversion enabled project and linked it to the Quality Center project, you can view the revision history of Quality Center data in the CollabNet Subversion repository.

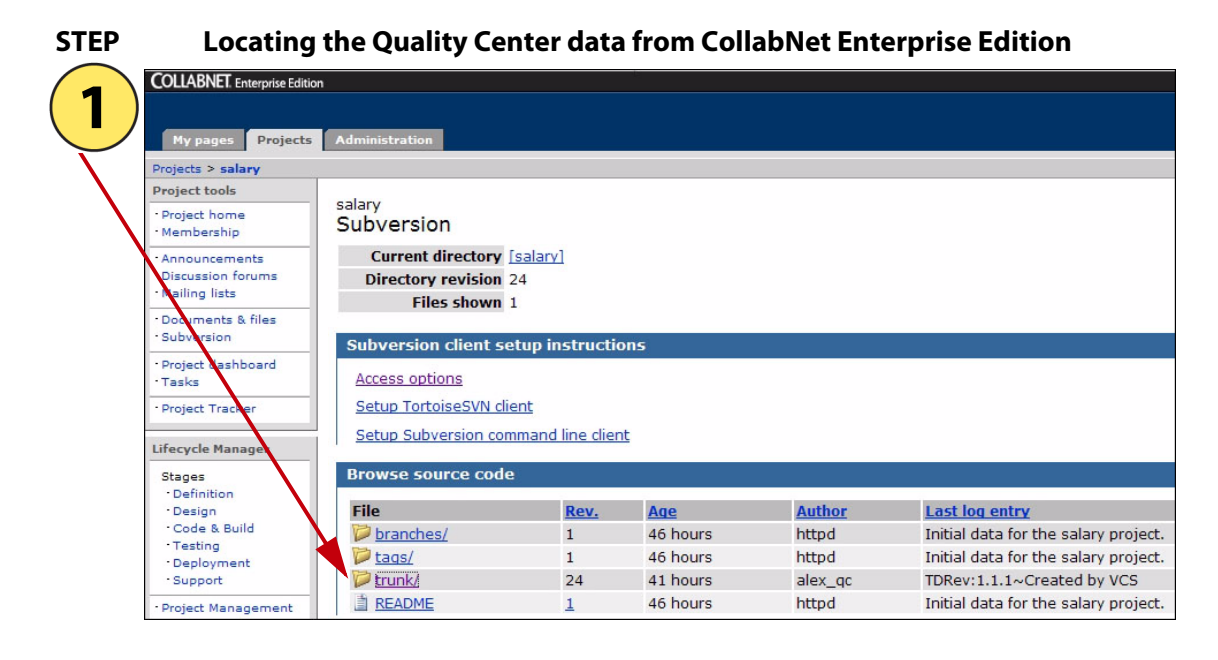

**To locate the Quality Center data from CollabNet Enterprise Edition**:

1. Click the **Projects** tab and select the project that is mapped to the Quality Center project.

2. Click the **Subversion** link in the left navigation pane. By default, the revision changes are stored under the **trunk** folder under the **Browse source code** category.

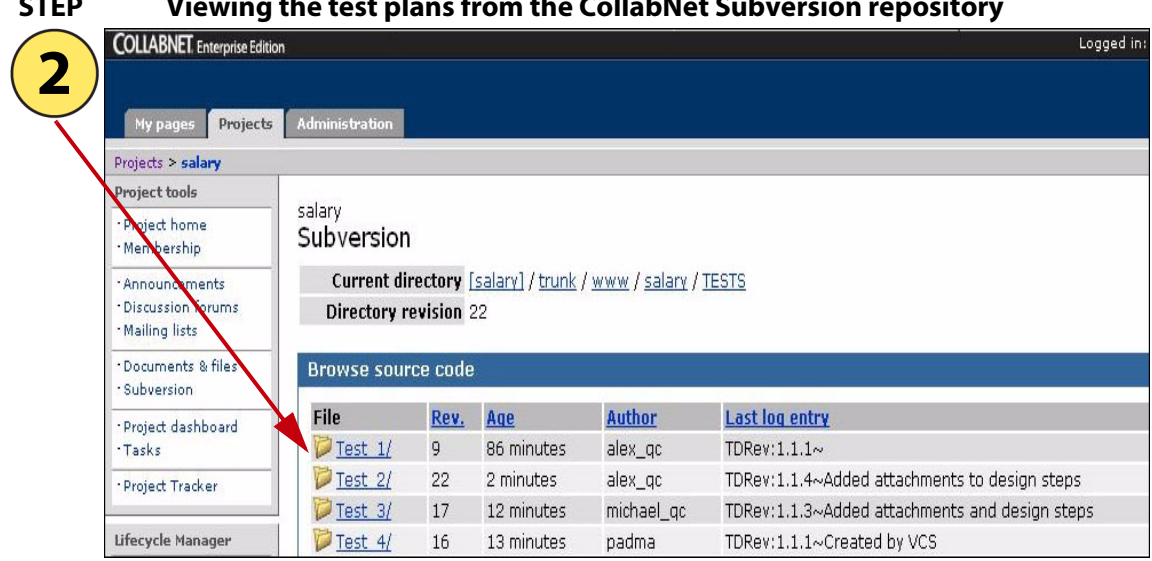

#### **STEP Viewing the test plans from the CollabNet Subversion repository**

Each directory displayed in the above figure is a test plan that contains all the components (attachments, design steps, etc.) under that respective test plan in Quality Center.

Here, you will notice each test plan has a revision number and other required fields. A test plan created in Quality Center is stored under a directory named 'TESTS' of your CollabNet Enterprise Edition project. Modifications made to a test plan in Quality Center will result in a new revision number viewable from the CollabNet Enterprise Edition project.

Each test plan created in Quality Center is denoted by the following in the CollabNet Enterprise Edition project under the 'TESTS' directory: 'Test\_sequential number'.

#### **To view the revision changes of a test plan in the CollabNet Subversion repository**:

**1.** For example, the CollabNet Subversion URL for a test plan will look like this:

**https://<project name>.<domain name>/source/browse/<project name>/trunk/www/ <Quality Center project name>/TESTS/Test\_1/**

2. Click the **Test\_1** link to view the revision changes for this test plan**.** 

**Note:** For more comprehensive information on how to install the Connector and view the Quality Center data in the Subversion repository in CollabNet Enterprise Edition, refer to the Manual.

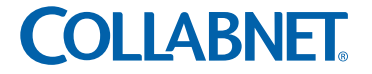

8000 Marina Boulevard, Suite 600, Brisbane, California 94005 U.S.A. Toll free: 888-778-9793 • Voice: 650-228-2500 • Fax: 650-228-2501 www.collab.ne[t • E-mail: info@collab.net](http://www.collab.net/forms/infosales.xhtml)

Copyright © 2006 CollabNet, Inc. All rights reserved. CollabNet is a trademark or registered trademark of CollabNet, Inc., in the U.S. and other countries. All other trademarks, brand names, or product names belong to their respective holders.